Debe dirigirse al enlace **https://divisist2.ufps.edu.co/** e ingresar con su respectivo código de estudiante y documento.

# ¿Cómo solicitar un certificado de estudio?

# Maestría en TIC Aplicada a la Educación

### INGRESA AL DIVISIST

#### RECIBOS DE PAGOS - CONSTANCIAS

Una vez dentro de la plataforma diríjase a la opción "Recibos de Pago", seguidamente la opción "Constancias".

#### CERTIFICADO DE PERMANENCIA

En el momento que haya seleccionado la opción constancias, abre el menú y elija la opción "Certificado de Permanencia" esto le generará un recibo de pago.

## CANCELACIÓN DE RECIBOS

- **Recibo de pago escaneado.**
- Nombre completo.
- Número de cédula.
- Fecha y lugar de expedición.
- Programa en el cual se encuentra inscrito(a).
- Código estudiantil.
- Cohorte al cual pertenece.
- Grupo (Calendario).
- Motivo o razón por la cual solicita la Constancia de Permanencia.

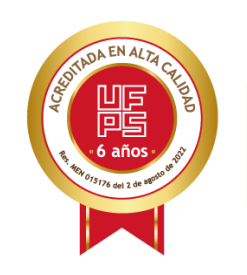

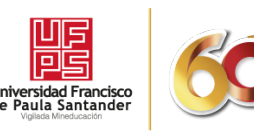

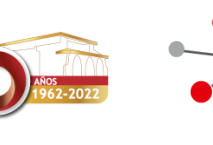

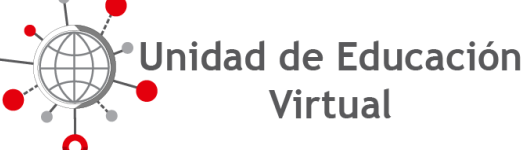

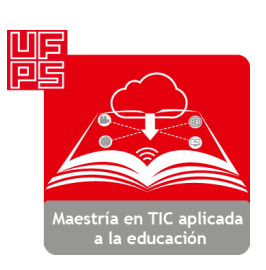

Ahora debe descargar su recibo de pago y cancelarlo (**de preferencia en efectivo**) en

los bancos sucursales sugeridas.

# CANCELACIÓN DE RECIBOS

Luego de cancelar su recibo envié un correo electrónico a posgrados@ufps.edu.co con los siguientes datos:

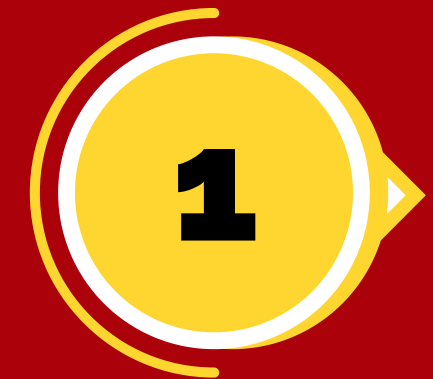

2

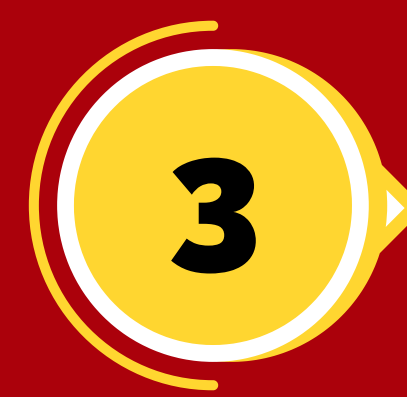

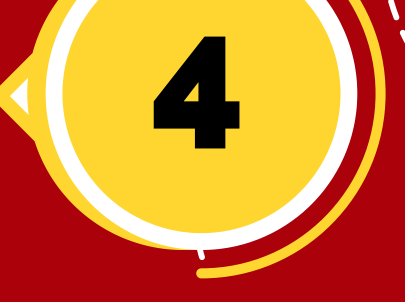

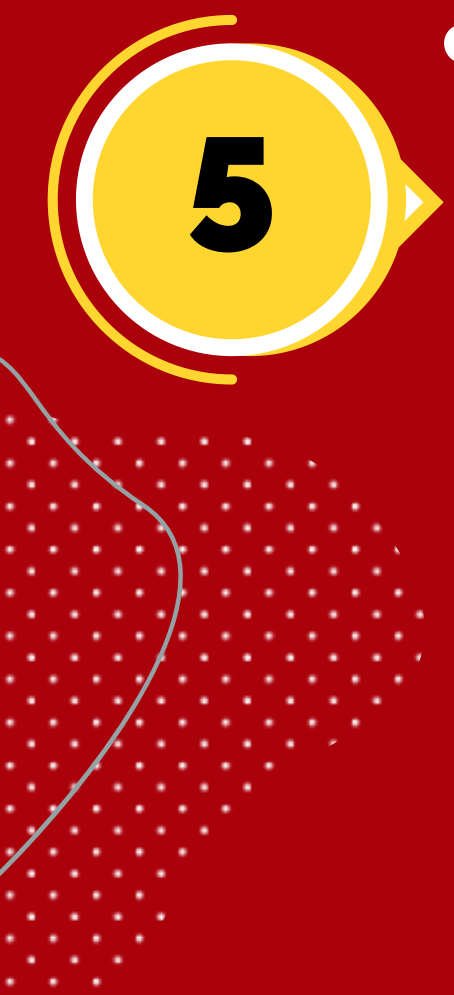